# **Installation Guide Coach 5 CD version 2.4**

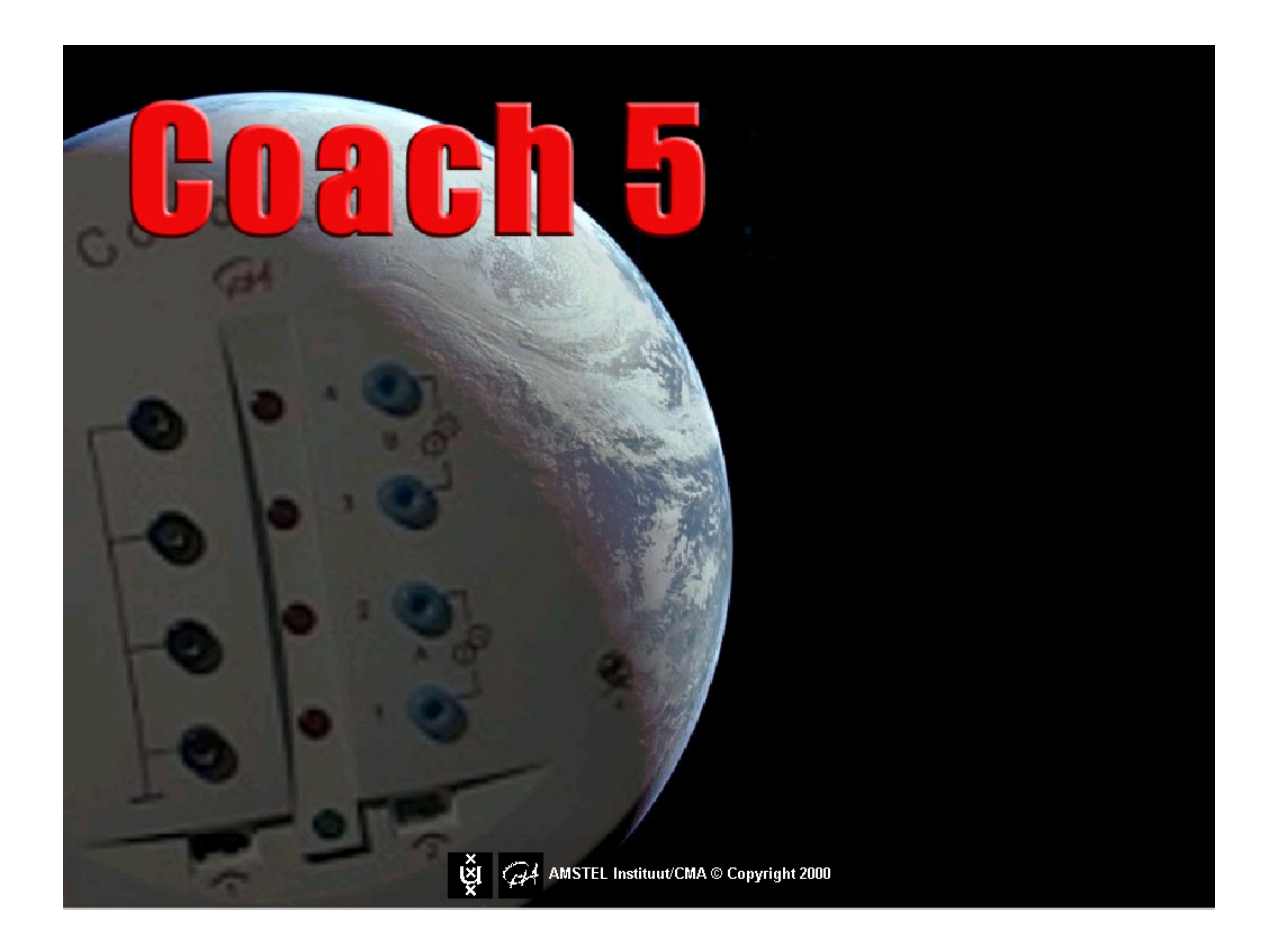

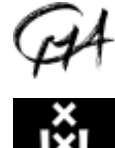

**CMA CENTRE FOR MICROCOMPUTER APPLICATIONS** 

**AMSTEL INSTITUTE, UNIVERSITEIT VAN AMSTERDAM Amsterdam, Mathematics, Science and Technology Education Laboratory** 

# **TABLE OF CONTENTS**

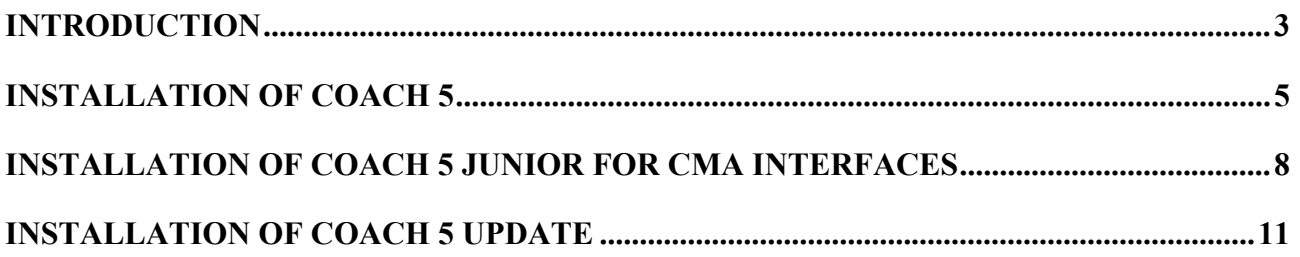

Hardware and software are distributed by the CMA foundation. The CMA foundation is affiliated to the AMSTEL Institute of Universiteit van Amsterdam. © CMA / AMSTEL Institute, Amsterdam, September 2003

# **CENTRE FOR MICROCOMPUTER APPLICATIONS**

**Kruislaan 404, 1098 SM Amsterdam, The Netherlands** 

Fax: +31 20 5255866, e-mail: cmainternational@science.uva.nl, http://www.cma.science.uva.nl

# <span id="page-2-0"></span>**INTRODUCTION**

You can use the Coach 5 CD-ROM to install Coach 5 software products version 2.4 and view/print Coach 5 User Manuals and Teaching Materials.

In Windows 95/98/ME/NT/2000 and XP the Coach 5 CD starts automatically. On the main page you have the following options:

- ! **Read this first**  click to get more information about this CD and Coach 5 version 2.4.
- ! **Install Coach 5 products**  click to open a page with installations of Coach 5, Coach 5 Junior for CMA interfaces and Coach 5 Update.
- ! **Installation guide**  click to view or print this guide. This guide describes the installation procedures of the Coach 5 products located on the Coach 5 CD. A basic knowledge of Windows is assumed.
- ! **Literature for Coach 5 products**  click to find Teaching Materials for Coach 5 products.

## *Installations*

In order to install Coach 5 software products Microsoft® Windows® Installer should be installed on your computer. If this is not the case, then the message *607 Unable to install InstallShield Scripting Runtime* appears during the installation process. You can install Windows Installer by using the installation files on the Coach 5 CD:

- for Windows 95/98 and Windows ME in folder: WININST > 95/98/ME

- for Windows NT 4 and Windows 2000 in folder: WININST > NT4.0/W2000.

# *Coach 5 Help system*

The Coach 5 Help System is using Microsoft HTML<sup>1</sup> Help Technology. The Help window in Coach is a combination of the standard Help window with added functionality of an Internet browser. To view and run Microsoft HTML Help you need Internet Explorer 4.x or higher. This browser is built into Windows 98 and 2000 operating systems.

At the beginning of the installation process, your computer system configuration is checked. If the system is not correctly configured to view Coach Help then depending on your system configuration you will be asked

- to install the required HTML Help components or
- to install Internet Explorer 5.

After rebooting, required by this installation, please proceed with Coach installation.

# *Playing videos in Coach*

 $\overline{a}$ 

To make use of Coach 5 Data Video activities the computer should be prepared to play AVI video clips (Video for Windows format) and MOV video clips - (Quick Time format). In case your computer does not yet support playing AVI and/or MOV video clips you can install these from the CD:

- To prepare the computer system for using AVI-video's in Coach click **AVI** under Video Installation on the page 'Installation of Coach 5 products'.
- To prepare the computer system for using MOV-video's in Coach click **MOV** under Video Installation on the page 'Installation of Coach 5 products'.

<span id="page-2-1"></span><sup>1</sup> HTML (HyperText Markup Language) - the standard language for describing the contents and appearance of pages on the World Wide Web.

For administrators the file Video.txt with technical information about video installation can be found in folder TEXT.EN on the Coach 5 CD.

## *Terms used in this guide*

*'Authoring environment'* - this is an environment which offers tools for creating new activities, modifying existing activities and managing projects by teachers and curriculum developers.

*'Student environment'* is a student version of Coach 5 Junior with ready-to-go projects and activities. In this version Authoring options are not available. The activities cannot be changed.

**School (Site) license -** Every Coach 5 software product is sold with a school (site) license. The school license allows copying the program as necessary for use in school. The name of the license is stored within the software.

# *Literature for Coach 5*

After clicking **Literature for Coach 5 products**, a list of available materials is shown. By clicking a title, the document (in pdf format) can be viewed on the screen or printed.

*Guide to Coach 5* - describes all features of Coach 5 software.

*Coach System Workbook - describes exemplary activities, which can be found in Coach 5 and* Coach 5 for CMA interfaces.

*Coach 5 for CBL and LabPro* - describes how to use Coach 5 (limited version without Modeling and Data Video modules) with the TI CBL, CBL2 and Vernier LabPro dataloggers and gives some example of activities. The activities can be found in Coach 5.

*Exploring science with Coach Junior* - describes measurement activities, which can be found in Coach 5 Junior for CMA interfaces.

*CoachLab Technology* - describes control activities, which can be found in Coach 5 Junior for CMA interfaces.

*Crossroads* - describes control activities for the Crossroads model. Activities can be found in Coach 5 Junior for CMA interfaces.

# <span id="page-4-0"></span>**INSTALLATION OF COACH 5 VERSION 2.4**

## **Coach 5:**

- $\checkmark$  authoring environment
- $\checkmark$  school license
- $\checkmark$  password to install

## **Minimal System Requirements**

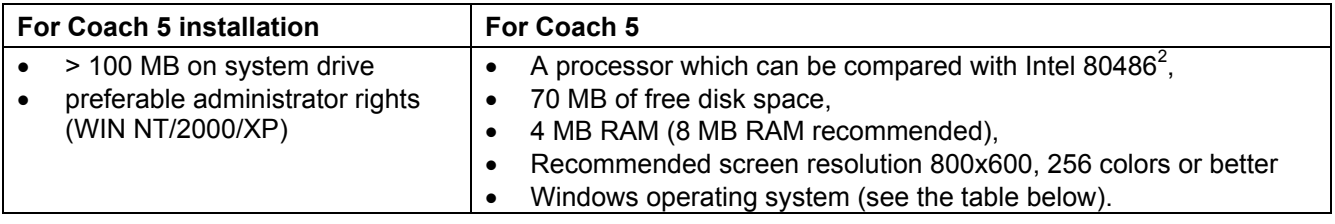

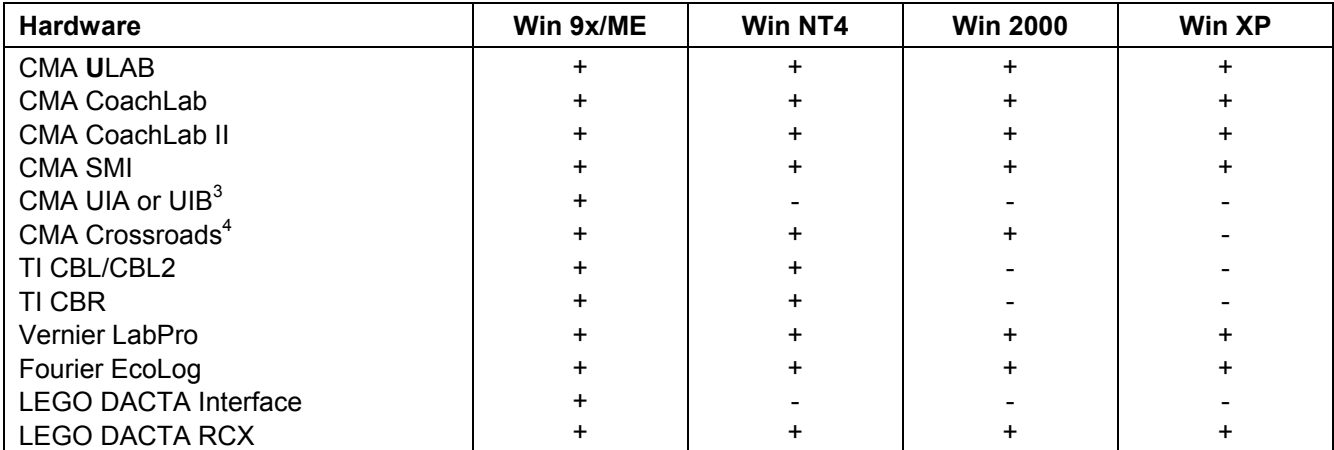

#### *1. Starting the installation procedure*

- Close down any programs that may be running on your computer. (example: Word Processors, or Web Browsers).
- Insert the CD-ROM into your CD-ROM Drive.
- The CD should start spinning and a few seconds later the installation program should begin. If this does not happen then follow these directions:
	- $\Theta$  left click on the Start Menu and select **RUN**.
	- Type **D:\C5Start** in the space provided {where D is your CD-ROM drive}
	- $\Theta$  left click on the **OK** Button.
- $\bigcirc$  Click **Install Coach 5 products.**
- $\bullet$  <del>©</del> Click **Coach 5.**

 $\overline{a}$ 

• The installation program will start. Follow the program installation instructions on the screen.

<span id="page-4-1"></span> $2$  - If you use Coach 5 with TI CBL and CBR then you need Pentium I machine.

 <sup>-</sup> If you use Coach 5 with CMA **U**LAB then you need Pentium II machine.

<span id="page-4-2"></span><sup>&</sup>lt;sup>3</sup> For WinME Interrupt Level (default 5) should be freed manually.

<span id="page-4-3"></span><sup>4</sup> With parallel port adapter.

• % Enter your **User Name** and **Password** (not case-sensitive) and continue with the hardware installation.

- Your User Name and Password are unique identifiers that are required in order to successfully install this software. You must keep your User Name and Password confidential from anyone outside of your school or organization. You can find your User Name and Password on the 'Site License' document that accompanied this product.

- Type your **User Name** and **Password** into the fields on the following screen, as they appear on your site license (not case sensitive).
- Then  $\Theta$  left click on  $\Omega$ K.

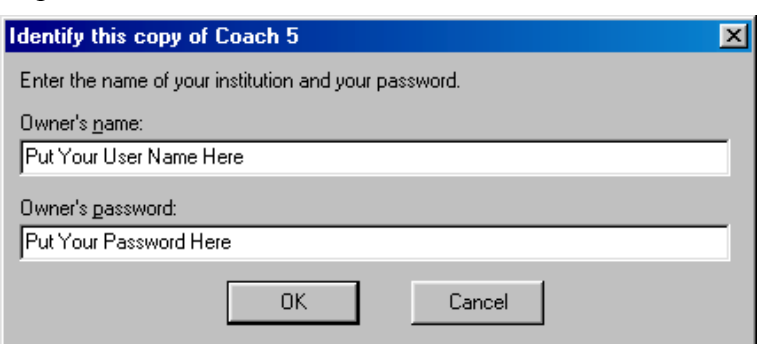

## *2. Hardware installation*

- In the column labelled **Available** select the desired hardware drivers (see the table below) and  $\Theta$ click  $Add \rightarrow$ .
- Select a hardware driver in the column labelled **To install** and  $\Theta$  click (if available) the **Detect** button. If the hardware is connected to the computer, Coach 5 will automatically set the installation parameters for the driver.

Adding and detecting hardware can still be performed after installation as well. To do this, select **Tools > Install Hardware drivers** in the Start menu or Project menu of Coach 5.

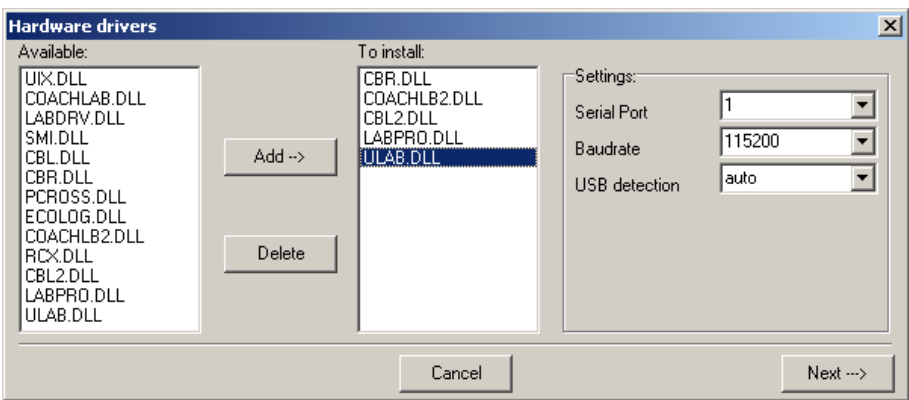

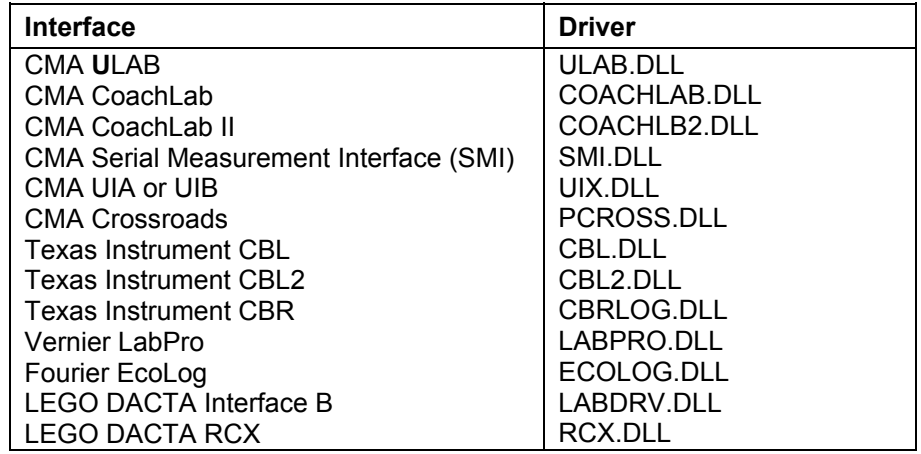

• Repeat the above steps for all the drivers you wish to install.

# *3. Finishing the installation procedure*

- Finish the hardware installation procedure by  $\hat{\sigma}$  clicking **Next.**
- You will now get a dialog box saying that all installation options are set.
- $\Diamond$  Click **Install** and follow instructions on the screen.

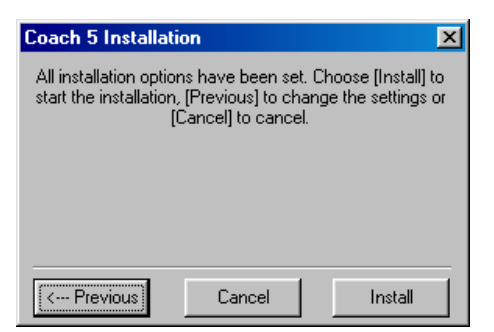

After your installation has finished the **CMA Coach 5** group with following icons will be created:

- $\Box$  *Author* starts the author version of Coach 5 with all projects.
- *Control* starts the student version of Coach 5 for designing and programming control systems including open activities for writing control programs in 'The workshop' project.
- $\Box$  **Data Video** start the student version of Coach 5 with examples of video measurement activities.
- $\Box$  *Measurement* 
	- *CMA CoachLab II*  starts the student version of Coach 5 with examples of measurement activities for the CoachLab II interface.
	- *CMA ULAB*  starts the student version of Coach 5 with examples of measurement activities for the **U**LAB datalogger.
	- *TI CBL* starts the student version of Coach 5 with examples of measurement activities for the CBL datalogger.
	- *Vernier LabPro* starts the student version of Coach 5 with examples of measurement activities for the LabPro datalogger.
- $\Box$  *Modeling* starts the student version of Coach 5 with examples of models.
- ' *Utilities* 
	- *ULAB Update*  starts the program to update the internal operating system software of **U**LAB (firmware).
	- *ULAB View*  starts the program, which sends the image of the **U**LAB screen to the computer screen.
	- *RCX Control* starts the program to download firmware for the RCX interface of LEGO Dacta.

To start Coach 5,  $\circ$  left click on the Start Menu, Move to **Programs** and then to **CMA Coach 5**. Next  $\hat{\theta}$  left click on one of icons.

# *4. Uninstall Coach 5 version 2.4*

During the installation Coach 5 places some information in the Windows Registry. To remove Coach 5 v. 2.4 from your system you have to do following.

- From the Windows Start Menu Choose **Settings>Control Panel**.
- Select **Add/Remove** programs.
- Select **CMA Coach 5** from the list and click **Add/Remove**.
- Remove the folder where the program was installed (default C:/CMAC5).

# <span id="page-7-0"></span>**INSTALLATION OF COACH 5 JUNIOR FOR CMA INTERFACES VERSION 2.4**

## **Coach 5 Junior for CMA interfaces**:

- $\checkmark$  project program
- $\checkmark$  school license
- $\checkmark$  installation without password

Coach 5 Junior for CMA interfaces supports CMA hardware packages:

- CoachLab II interface (art. Nr 006)
- **U**LAB datalogger (art. Nr 007)
- CoachLab Measurement package (art. Nr 20505mv),
- CoachLab Technology package (art. Nr 20505msv),
- CoachLab II Measurement package (art. Nr 20506mv)
- CoachLab II Technology package (art. Nr 20506msv)
- Crossroads package (art. Nr 20542).

#### **Minimal System Requirements**

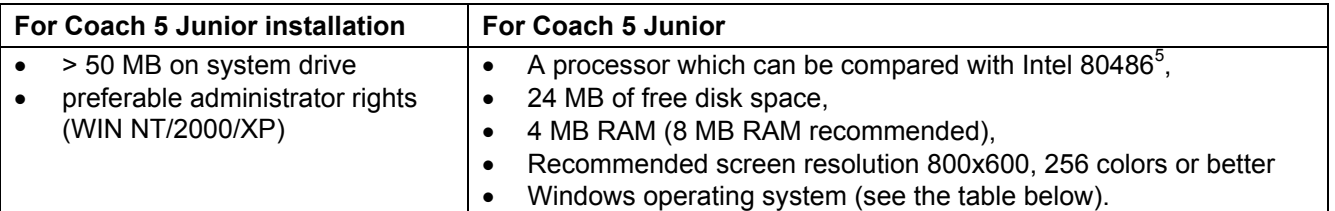

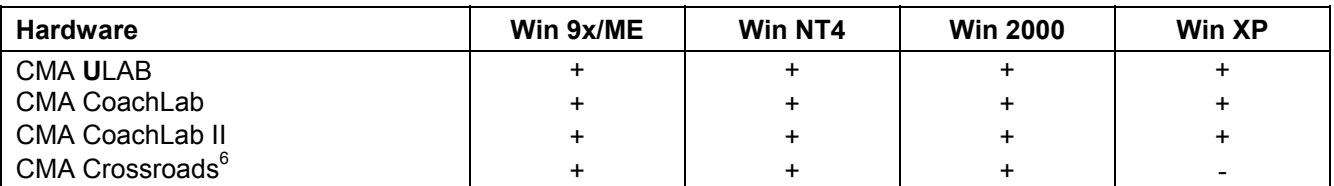

#### *1. Starting the installation procedure*

- Close down any programs that may be running on your computer. (example: Word Processors, or Web Browsers).
- Insert the CD-ROM into your CD-ROM Drive.
- The CD should start spinning and a few seconds later the installation program should begin. If this does not happen then follow these directions:
	- $\Theta$  left click on the Start Menu and select **RUN**.
	- Type **D:\ C5Start** in the space provided {where D is your CD-ROM drive}
	- $-\mathcal{A}$  left click on the **OK** Button.
- $\Theta$  Click Install Coach 5 products.
- $\sqrt{\theta}$  Click Coach 5 Junior for CMA interfaces.
- The installation program will start. Follow the program installation instructions on the screen.

 $\overline{a}$ 

<span id="page-7-1"></span><sup>&</sup>lt;sup>5</sup> - If you use Coach 5 with TI CBL and CBR then you need Pentium I machine.

 <sup>-</sup> If you use Coach 5 with CMA **U**LAB then you need Pentium II machine.

<span id="page-7-2"></span><sup>6</sup> With parallel port adapter.

## *2. Hardware installation*

- In the column labelled **Available** select the desired hardware drivers (see the table below) and  $\Phi$ click  $Add \rightarrow$ .
- Select a hardware driver in the column labelled **To install** and  $\Theta$  click (if available) the **Detect** button. If the hardware is connected to the computer, Coach 5 Junior will automatically set the installation parameters for the driver.

Adding and detecting hardware can still be performed after installation as well. To do this, press the **Install Hardware drivers** button in Coach 5 Junior.

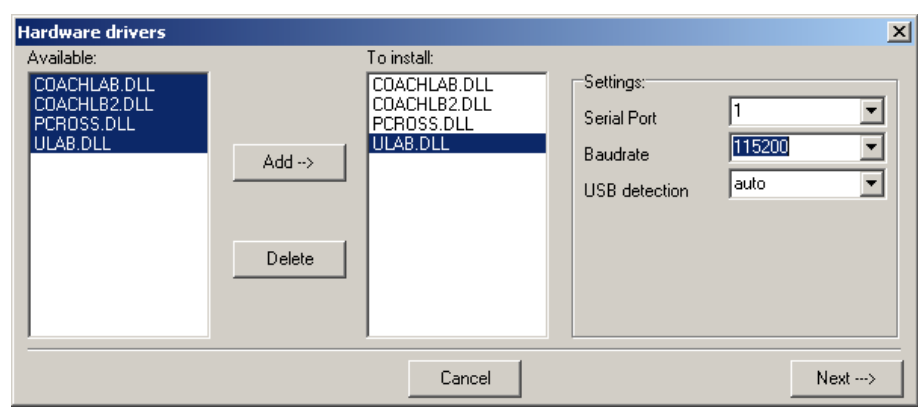

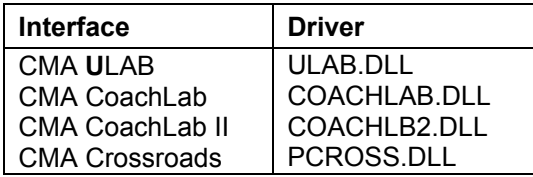

• Repeat the above steps for all the drivers you wish to install.

#### *3. Finishing the installation procedure*

- Finish the hardware installation procedure by  $\partial$  clicking **Next.**
- You will now get a dialog box saying that all installation options are set.
- $\Diamond$  Click **Install** and follow instructions on the screen.

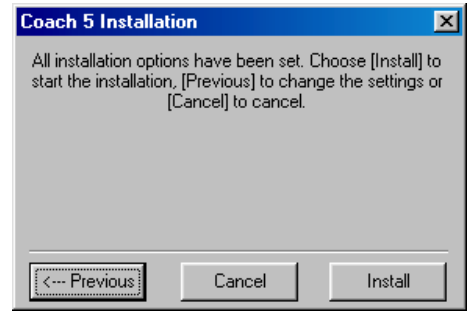

After your installation has finished the **CMA Coach 5 Junior for CMA Interfaces** group with the following icons will be created:

#### $\sqrt{a}$  *Control*

- *CoachLab I*  starts the student version of Coach 5 Junior with control projects for CoachLab I interface.
- *CoachLab II*  starts the student version of Coach 5 Junior with control projects for CoachLab II interface.
- *Crossroads*  start the student version of Coach 5 Junior with control project for the Crossroads model.

#### $\Box$  *Measurement*

- *CoachLab I*  starts the student version of Coach 5 Junior with measurement projects for CoachLab I interface.
- *CoachLab II*  starts the student version of Coach 5 Junior with measurement projects for CoachLab II interface.
- *ULAB*  starts the student version of Coach 5 Junior with measurement projects for **U**LAB datalogger.

To start Coach 5 Junior for CMA interfaces,  $\Theta$  left click on the Start Menu, Move to **Programs** and then to **CMA Coach 5 Junior for CMA interfaces**. Next  $\Theta$  left click on one of icons.

## *4. Uninstall Coach 5 Junior for CMA interfaces version 2.4*

During the installation Coach 5 places some information in the Windows Registry. To remove Coach 5 Junior for CMA interfaces from your system you have to do following.

- From the Windows Start Menu Choose **Settings>Control Panel**.
- Select **Add/Remove** programs.
- Select **CMA Coach 5** for CMA interfaces from the list and click **Add/Remove**.
- Remove the folder where the program was installed (default folder C:/CMACJCMA).

# <span id="page-10-0"></span>**INSTALLATION OF COACH 5 UPDATE VERSION 2.4**

#### **Coach 5 Update**

 $\checkmark$  password to install

#### **Minimal System Requirements**

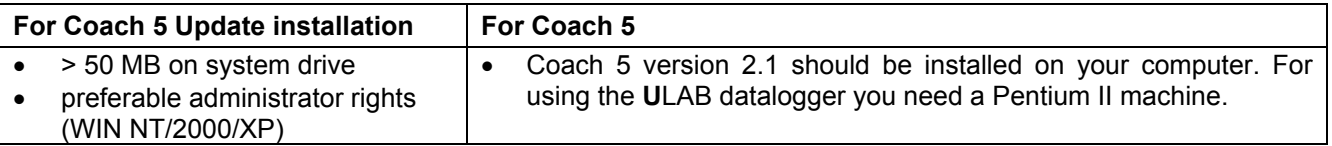

#### *1. Starting the installation procedure*

- Close down any programs that may be running on your computer. (example: Word Processors, or Web Browsers).
- Insert the CD-ROM into your CD-ROM Drive.
- The CD should start spinning and a few seconds later the installation program should begin. If this does not happen then follow these directions:

 $-\Theta$  left click on the Start Menu and select **RUN**.

- Type **D:\C5Start** in the space provided {where D is your CD-ROM drive}
- $\Theta$  left click on the **OK** Button.
- $\bigcirc$  Click **Install Coach 5 products.**
- $\bigcirc$  Click **Coach 5 Update.**
- The installation program will start. Follow the program installation instructions on the screen.
- % Enter your **User Name** and **Password** (not case-sensitive) and continue with the hardware installation.
	- Use the User Name and Password you have got with license for your previous version of Coach 5.
	- Type your **User Name** and **Password** and \$ left click on **OK.**

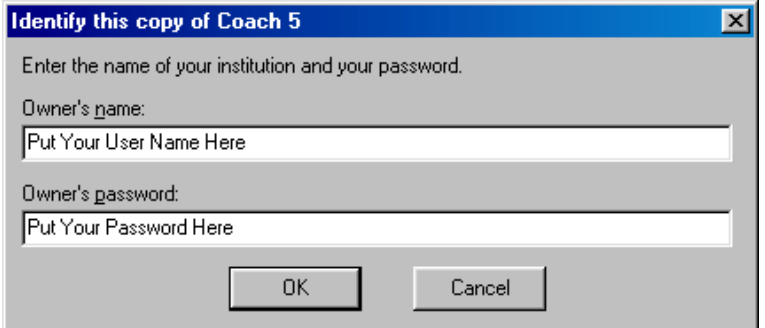

#### *2. Hardware installation*

- In the column labelled **To install** all installed in Coach drivers are shown.
- In the column labelled **Available** all available, but not installed, drivers are shown. The new **U**LAB driver (ULAB.DLL) is added to this list.
- If needed install drivers. Select a driver and  $\Theta$  click **Add**  $\Theta$ **.**

Adding and detecting hardware can be performed after installation as well. To do this, select **Tools > Install Hardware drivers** in the Start menu or

Project menu of Coach 5.

## *3. Finishing the installation procedure*

- Finish the hardware installation procedure by  $\hat{\sigma}$  clicking **Next.**
- You will now get a dialog box saying that all installation options are set.
- $\Diamond$  Click **Install** and follow instructions on the screen.

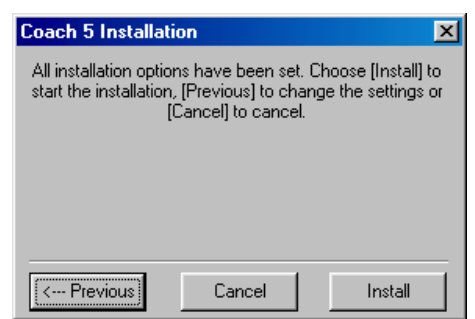

After your installation has finished the following icons will be added to **CMA Coach 5** group:

- *Measurements with CoachLab II* starts the student version of Coach 5 with updated measurement activities for the CoachLab II interface.
- *Measurements with ULAB* starts the student version of Coach 5 with examples of measurement activities for the **U**LAB datalogger.

 $\rightarrow$  *Utilities* 

- *ULAB Update*  starts the program to update the internal operating system software of **U**LAB (firmware).
- *ULAB View*  starts the program, which sends the image of the **U**LAB screen to the computer screen.

To start **Coach 5 version 2.4**,  $\Theta$  left click on the Start Menu, Move to **Programs** and then to **CMA Coach 5.** Next  $\Theta$  left click on one of icons.

## *4. Uninstall Coach 5 version 2.4*

During the installation Coach 5 places some information in the Windows Registry. To remove Coach version 2.4 after the installation of Coach 5 Update you have to do following.

- From the Windows Start Menu Choose **Settings>Control Panel**.
- Select **Add/Remove** programs.
- First select **CMA Coach 5 Update** from the list and click **Add/Remove**.
- After the Coach 5 Update has been removed from your system, in the same way remove **CMA Coach 5**.
- Delete the folder where the program was installed (default C:/CMAC5).

**Warning**: After CMA Coach 5 Update has been removed from your computer, the remaining Coach 5 (v. 2.1) will not work anymore.